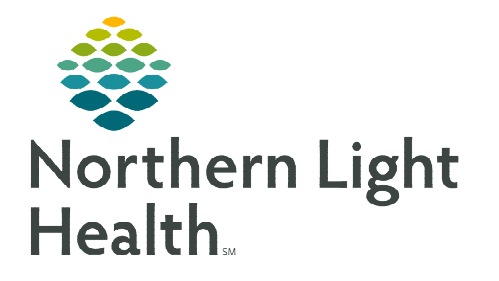

# **From the Office of Clinical Informatics TeraRecon Keyboard Shortcuts and Mouse Controls April 10, 2023**

**Tools within TeraRecon allow Cardiologists, Radiologists and CT technologists to use keyboard shortcuts and mouse controls.** 

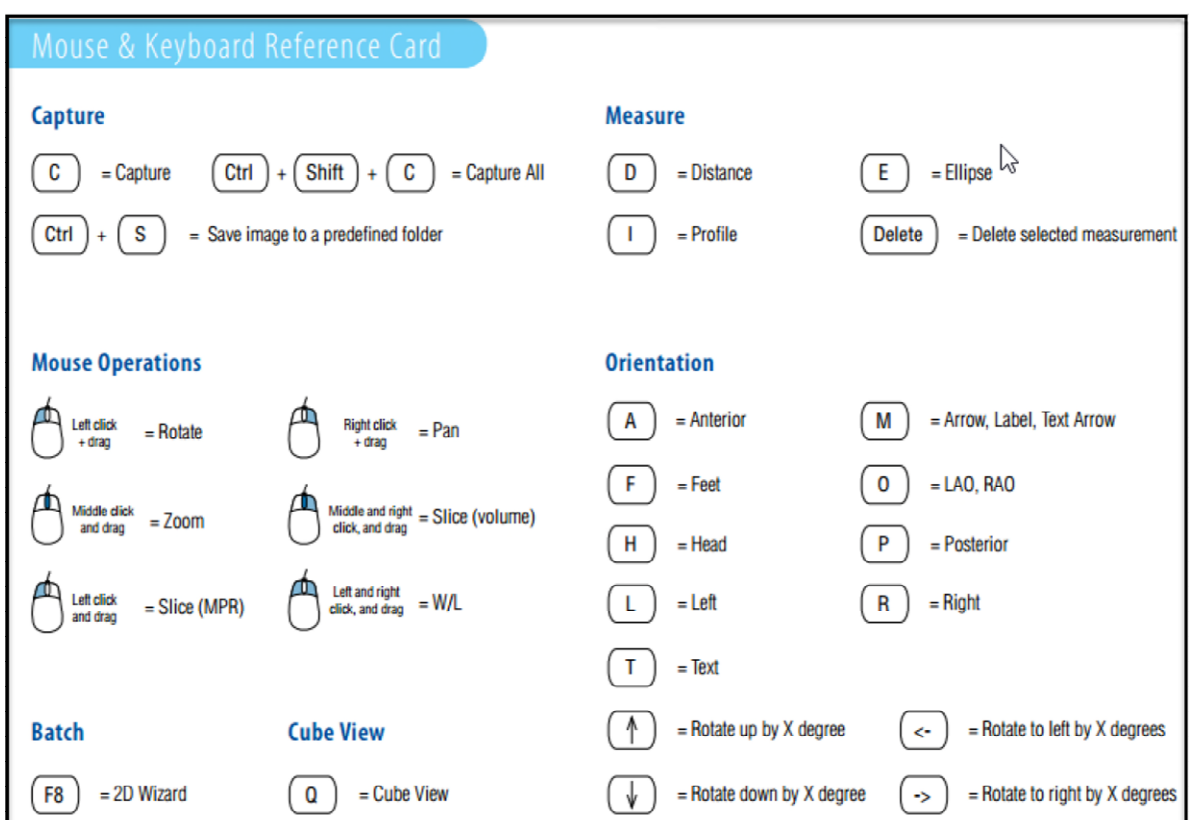

- $\triangleright$  Keyboard Shortcuts for Volume Dataset Positions & Projections:
	- $\bullet$   $A =$  Anterior
	- $\bullet$  **P** = Posterior
	- $\bullet$   $\mathbf{R}$  = Right Lateral
	- $\bullet$  L = Left Lateral
	- $\bullet$  **F** = Axial (From Foot)
	- $\bullet$  **H** = Axial (From Head)
	- $\bullet$   $\bullet$   $\bullet$  = Perpendicular view (will be on anatomy in the center or crosshairs)
	- $\bullet$  Q = Cube View

#### $\triangleright$  Measurements & Captures:

- $D = Distance$
- $E =$  Ellipse (ROI)
- $\bullet$   $\mathbf{C} = \text{Capture}$
- $\bullet$   $X = Crosshairs on/off$

### > Mouse Controls:

- $W/L = Right + Left mouse$
- Zoom In = Middle mouse depress & hold + push entire mouse forward
- Zoom Out = Middle mouse depress  $& hold + pull$  entire mouse back
- Pan  $=$  Right mouse hold and drag
- Slice or page through volume data set  $=$  Middle and Right mouse
- Page through MPR's  $=$  Left mouse
- Isocenter from 2D View = Alt + Left click on the area of interest  $\&$  will center all planes
- Isocenter from 3D View = Alt + Left click, or Middle mouse depress and release on area of interest
- Click the Middle Mouse wheel to triangulate/center the image at the point clicked
- $\triangleright$  Right Mouse Click: an image or anything that is green (i.e., centerline, text in the upper right part of the image), and you will get a dropdown menu of options
- $\triangleright$  Shift + Left Mouse to use most of the available tools
	- Shift + Left Mouse: Click with CPR to drop Centerline
	- Shift + Left Mouse: Hold with Region Grow to grow/highlight an area of interest
	- Shift + Left Mouse: And drag to draw/adjust contours
	- Shift + Left Mouse: For Calcium Score

# Additional Important Key-Stroke Combinations:

- Shift + Ctrl + Left Mouse: Hold with Region Grow to grow/highlight an area of interest not visible in the main view
- Alt + Left Mouse: Click to Triangulate all images to a location
- Alt + Left Mouse: Hold to create Nudge Circle to Nudge Contours under Free ROI and/or contours in Orthogonal images in CPR
- Click the **X** key on the keyboard to toggle crosshairs on and off

#### $\triangleright$  Anything that is Highlighted Blue is Active:

- Under your Right Mouse Menu
- On the toolbars
- Within the CPR windows
- Within the workflow

# $\triangleright$  Keyboard Window/Level Presets:

- $1-2 = Abd$
- $\bullet$  3 = Head
- $\bullet$  4 = Lung
- $-5 = \text{Bone}$
- $6-9 = CTA$
- $\triangleright$  Changing the Main View:
	- $\bullet$  F2 = 3D VR
	- $\bullet$  F3 = MPR
	- $F4 = MIP$

**NOTE: The toolbox displays options for the tool which is active**